### **How to Make Effects in Apple Motion**

Learn how to make effects in Apple Motion so that you can add them to your videos. This will enhance your final output and gain more views!

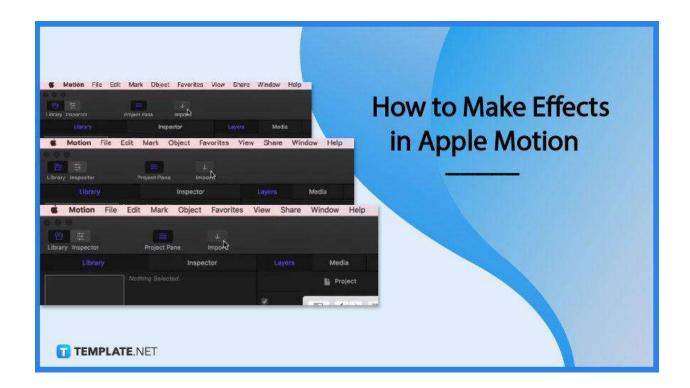

#### **How to Make Effects in Apple Motion**

Adding effects in apple Motion can take a few minutes. Once you've opened Apple Motion follow these steps to see how it is done.

• Step 1: Click 'File' and New from Project Browser
With the Project Browser opened, click the Final Cut Effect and choose a project size.

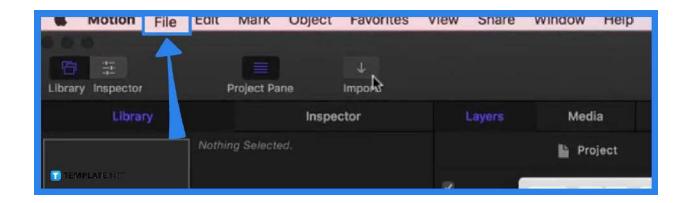

### Step 2: Click Open and add an image to the Effects Source placeholder

Upon clicking Open, a new Motion project appears with the Effect Source placeholder layer on. Then drag an image from the Library or the dialog box from where you import images.

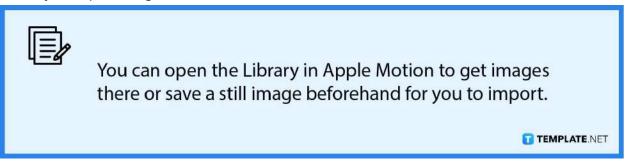

#### Step 3: Add filters

You can add filters to the Effect Source layer such as paint strokes, shapes, 3D objects, particles, etc.

Step 4: Click 'File' and 'Save'

This will open a dialog box where you can name your file. and then click Publish. And that is how you add an effect in Apple Motion.

#### **FAQs**

#### Can I add multiple effects in one file in apple motion?

Yes, you can add as many effects as you would like.

# Can I add specific effects on different positions of the screen in apple Motion?

Yes, it is possible to do so in Apple Motion through the use of placeholders.

## Can these effects stay the same even when converted to other files?

Depending on the file format, some effects may not be retained.